# **SUN2000-4.95KTL-NHL2**

クイックガイド

バージョン:**03** 品番: **31500GBL** 日付:**2023/11/25**

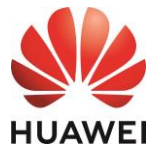

**HUAWEI TECHNOLOGIES CO., LTD.**

#### 注記

- 1. 本書の記載内容は、予告なく変更される場合があります。本書の作成にあたっては内容の正確性を保 証するために最大限の注意を払っておりますが、本書内のすべての説明、情報、推奨事項は、明示的、 黙示的を問わず、一切の保証を伴いません。QRコードをスキャンすると本書をダウンロードできます。
- 2. 装置を設置する前に、ユーザーマニュアルをよく読み、製品情報と安全対策を十分理解してください。
- 3. 装置を操作できるのは、認定された電気技術者のみです。オペレータは、適切な個人用保護具(PPE) を着用する必要があります。
- 4. 装置を設置する前に、梱包の中身に損傷がないこと、および欠品がないことをパッキングリストに照ら して確認してください。損傷している場合やコンポーネントが不足している場合は、販売店にご連絡くだ さい。
- 5. 本書の指示に違反したことで生じた装置の損害は保証の対象外です。
- 6. 本書に記載されたケーブルの色は、参照目的でのみ提供されています。現場のケーブル仕様に従っ てケーブルを選択してください。

# **1** 概要

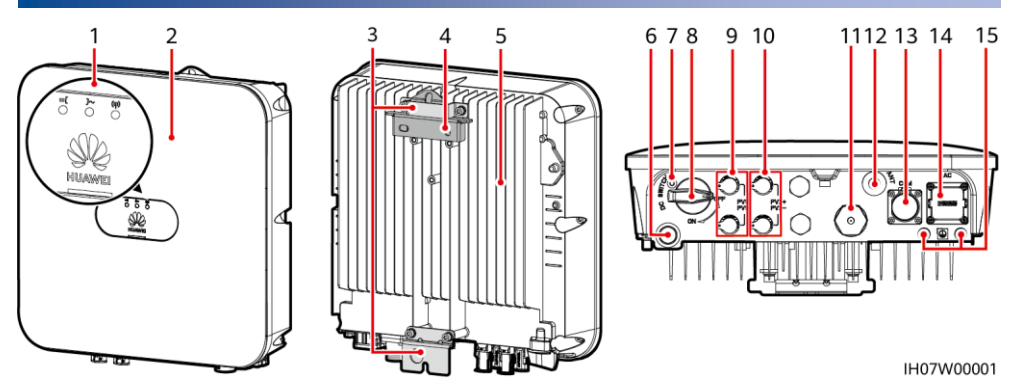

- (1)LEDインジケータ (2)フロントパネル
- (3)ハンギングキット (4)取付ブラケット
- 
- (7)DCスイッチ用のネジ穴<sup>a</sup>
- 
- 
- 
- (15)接地点
- (5)ヒートシンク (6)換気バルブ (8) DCスイッチ<sup>b</sup> (DC SWITCH) (9)DC入力端子(PV1+/PV1-) (10)DC入力端子(PV2+/PV2-) (11)未定義:予約 (12)アンテナポート(ANT) (13)COMポート(COM) (14)AC出力ポート(AC)
- $\Box$  Note
- a:ネジはDCスイッチを固定し、偶発的な起動を防止するために使用されます。これらのネジは SUN2000とともに供給されます。
- b:DC入力端子PV1およびPV2はDCスイッチで制御されます。

# **2** 装置の設置

**3 2.1** 設置要件

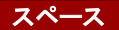

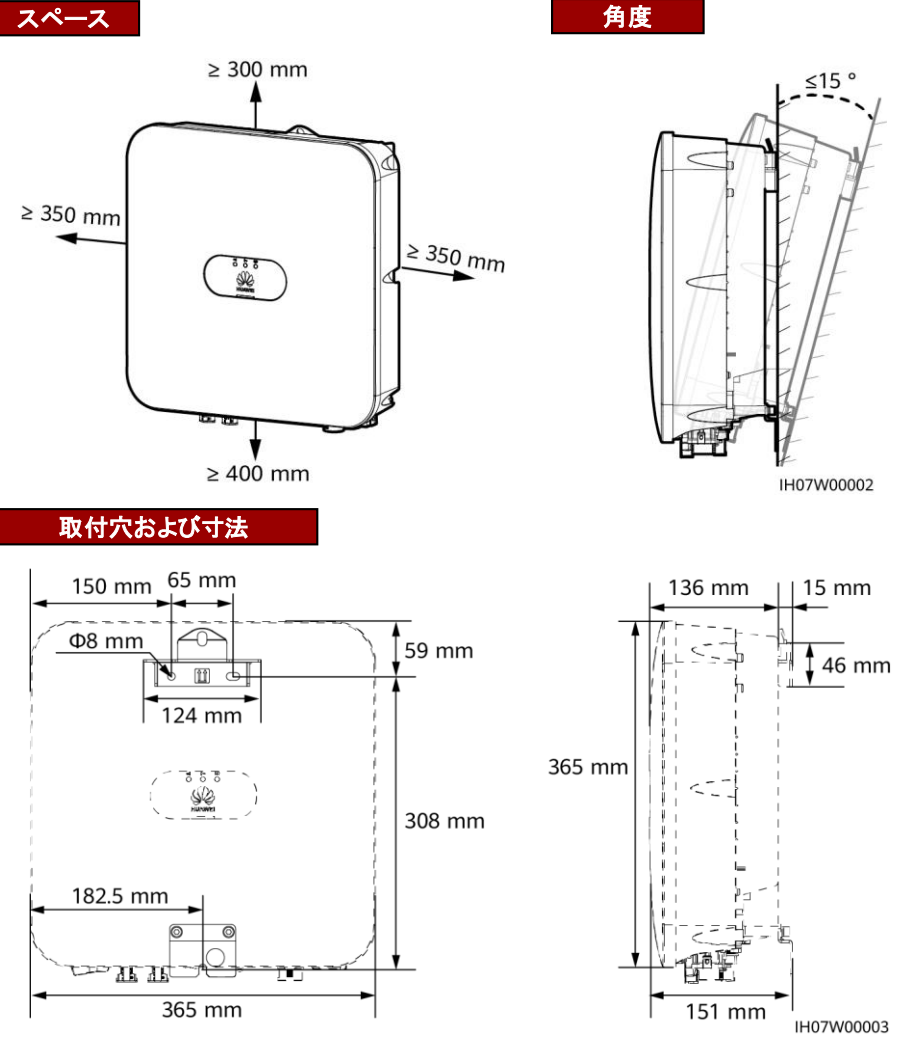

### **2.2 SUN2000**の設置

1. 取付ブラケットを設置します。

**A** 危険

壁に埋設された水道管やケーブルに穴を開けないようにしてください。

#### $\Box$  NOTE

- M6x60の拡張ボルトはSUN2000に同梱されています。ボルトの長さや数量が設置条件に合わない場 合は、ご自身でM6ステンレス鋼製の拡張ボルトをご用意ください。
- SUN2000に同梱の拡張ボルトは主に硬質コンクリート製の壁に使用されます。他のタイプの壁の場合
- は、ご自身でボルトをご用意いただき、 SUN2000の耐荷重要件を満たしていることを確認してください。 • SUN2000から発生する騒音が大きくなるため、住宅地では乾式壁や遮音性能が低い同様の材料で作 られた壁にSUN2000を設置しないでください。
- 下部の拡張ボルトのナット、平ワッシャ、スプリングワッシャを緩めます。

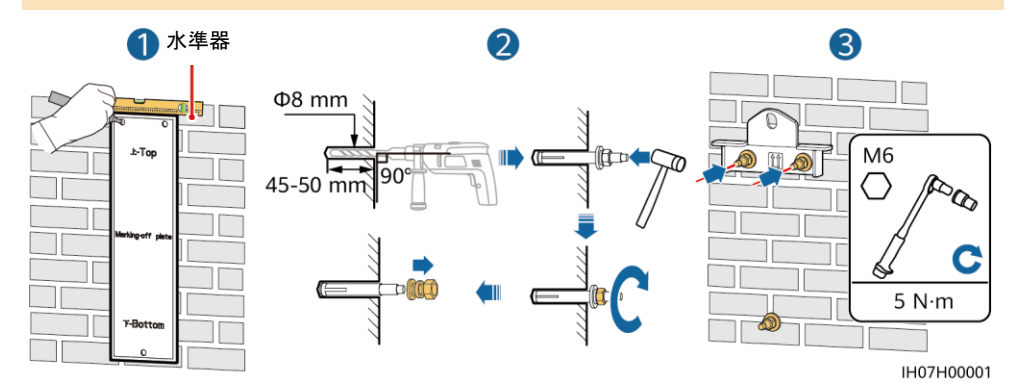

2.(オプション)DCスイッチをロックするネジを取り付けます。

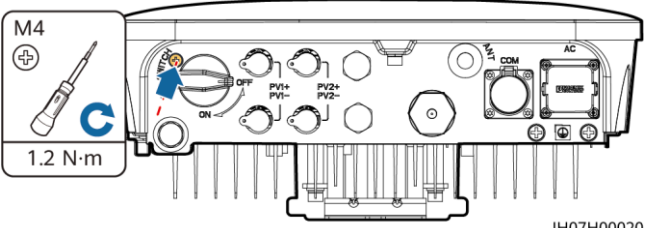

3. SUN2000を取付ブラケットに設置します。 インタン 4. (オプション)盗難防止ロックを設置します。

IH07H00020

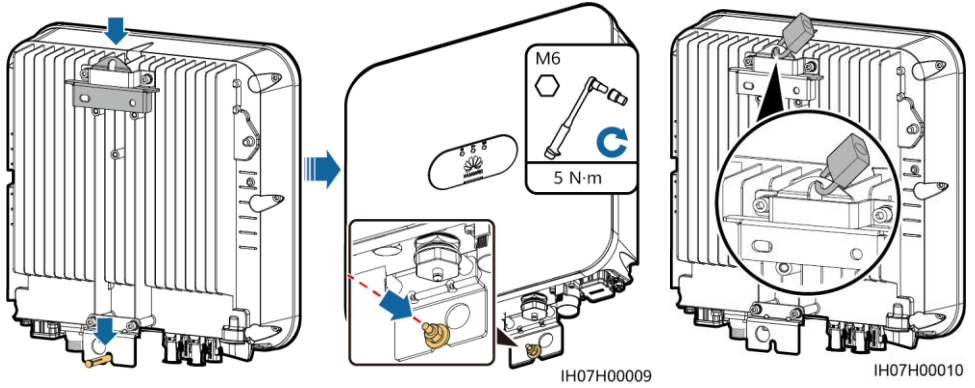

#### $\Box$  NOTE

盗難防止ロックは、ロックの取付穴の直径(Ф10mm)に合う物を別途ご用意ください。ロックを正しく取り付 けられることを確認してください。屋外用の防水ロックをお勧めします。

# **3** ケーブルの接続

## **3.1** ケーブルの準備

#### 注記

- ケーブルの接続は、設置に関する現地の法規制に従ってください。
- ケーブルを接続する前に、SUN2000のDCスイッチ、およびそれに接続するすべてのスイッチがオフの 位置に設定されていることを確認してください。オフになっていない場合、SUN2000の高電圧により感電 するおそれがあります。

設置場所の要件に基づいてケーブルを準備します。

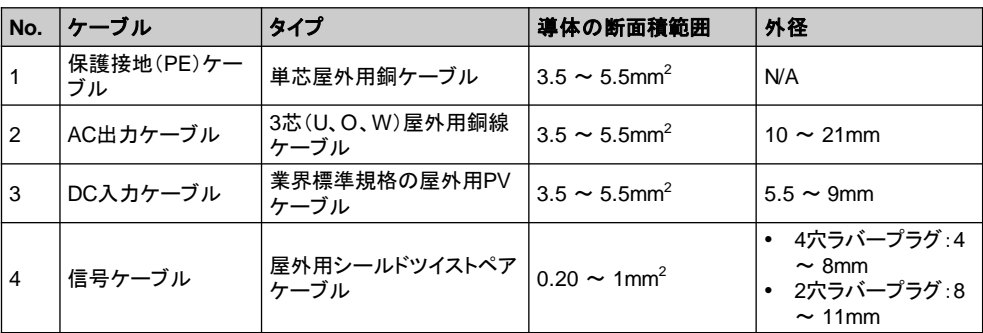

# **3.2** 保護接地ケーブルの接続

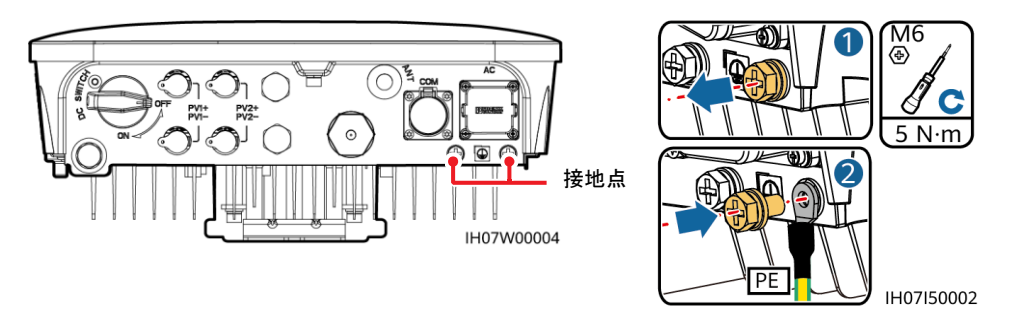

#### $CD$  NOTE

- 保護接地ケーブルの接続後、防錆剤または塗料を接地端子周辺に塗布することをお勧めします。
- 右側接地点の選択をお勧めします。左側の接地点は予備用です。

# **3.3 WLAN**アンテナの接続

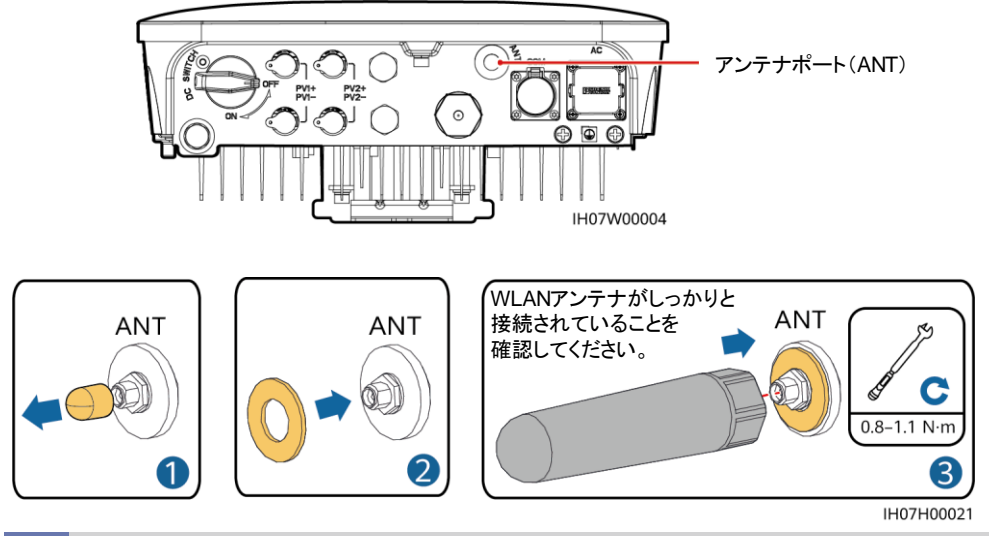

# **3.4 AC**出力ケーブルの接続

#### 注記

AC出力ケーブルの絶縁層を推奨の長さ(12~16 mm)で剥がし、ケーブルの導体が導体挿入点の内側 に完全に収まり、絶縁層が導体挿入点に押し込まれないように確保します。そうしないと、デバイスが正常 に動作しなかったり、動作中に損傷したりする可能性があります。

1. AC出力ケーブルをACコネクターに接続します。

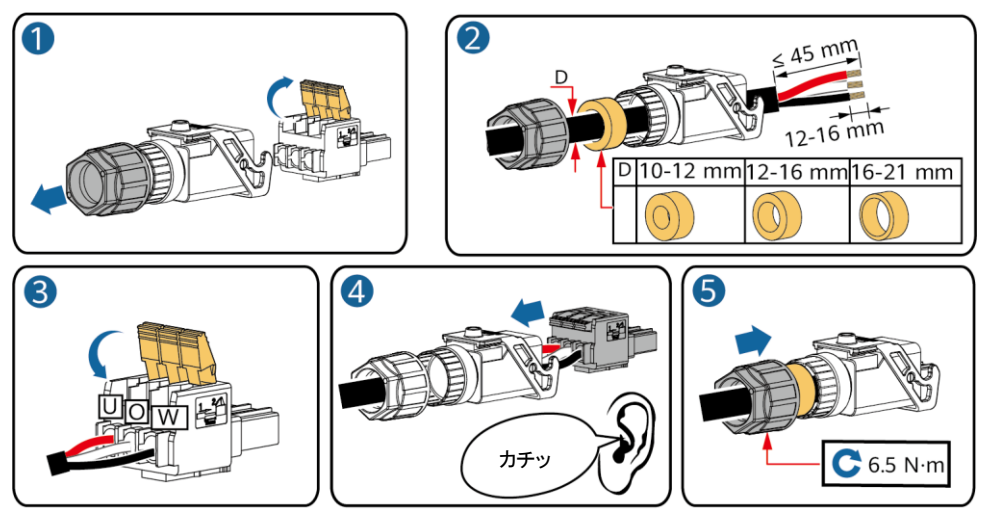

IH05I20017

2. ACコネクターをAC出力ポートに接続します。AC出力ケーブルの配線を確認します。

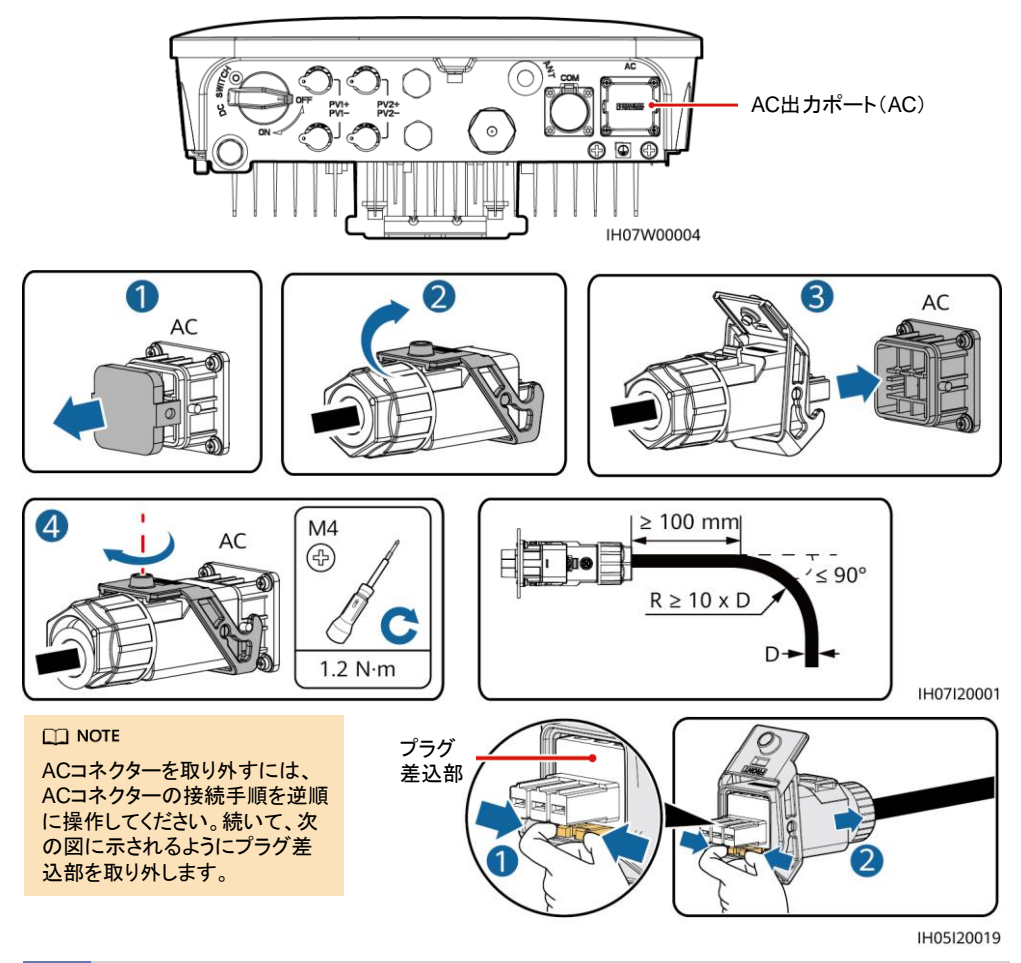

# **3.5 DC**入力ケーブルの接続

### 注記

- 1. PVモジュール出力の対地絶縁が良好であることを確認してください。
- 2. Staubliの正極と負極のMC4金属端子、およびSUN2000に同梱されているDCコネクターを使用します。 互換性のない正極と負極の金属端子およびDCコネクターを使用すると、重大な結果を招くおそれがあ ります。これによって生じた装置の損傷は保証の対象外となります。
- 3. SUN2000のDC入力電圧は最大入力電圧を超えてはいけません。
- 4. DC入力ケーブルを取り付ける前に、ケーブルの極性が分かるようにラベル付けして、ケーブルを正しく 接続できるようにします。
- 5. DC入力ケーブルが逆に接続されている場合は、DCスイッチと正極および負極のコネクターをすぐに操 作しないでください。すぐに操作してしまうと、装置が損傷するおそれがあります。これは保証対象外と なります。夜間に日射量が低下し、PVストリング電流が0.5A未満になるまで待機してから、DCスイッチ をオフにし、正極および負極のコネクターを取り外します。PVストリングをSUN2000に再接続する前に、 ストリングの極性を修正してください。

1. DCコネクターを組み立てます。

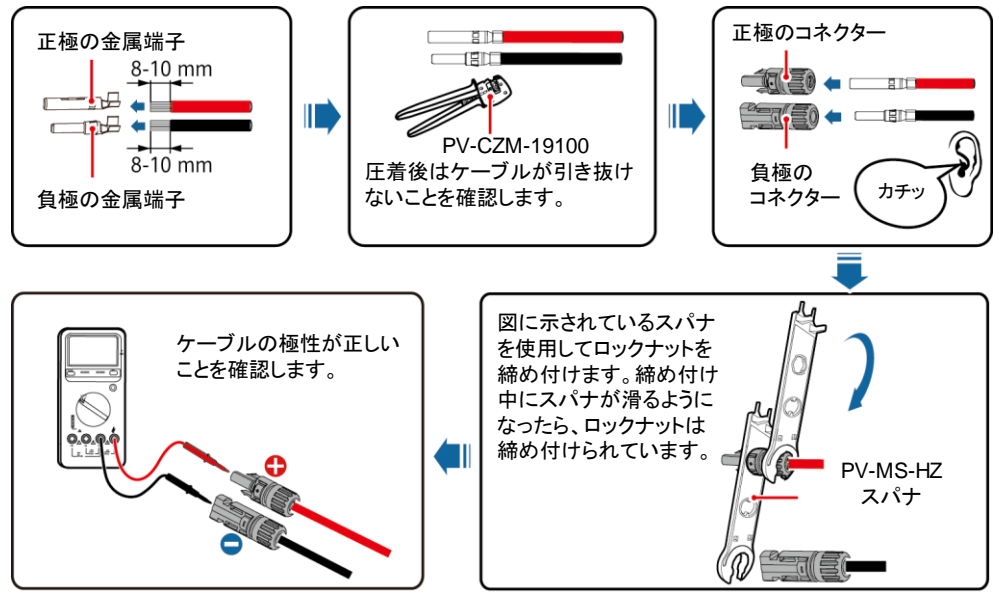

IH07I30001

2. DC入力ケーブルを接続します。

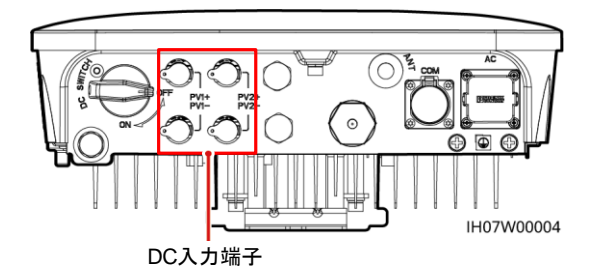

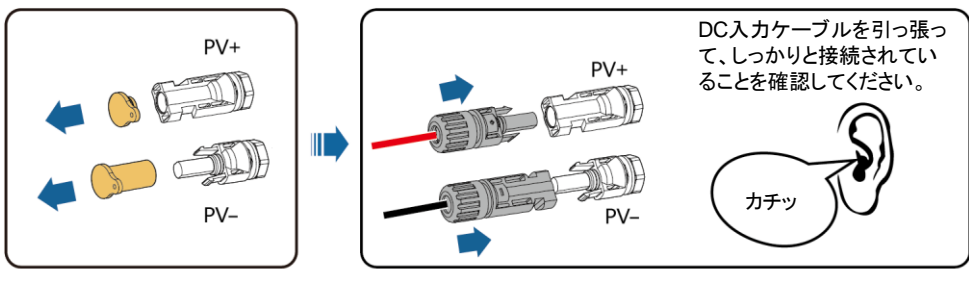

IH07I30002

#### $\Box$  NOTE

Y分岐コネクターを使用して、SUN2000に複数のPVモジュールを接続できます。ただし、それぞれのY分岐 コネクターには同じ数のPVモジュールを接続することをお勧めします。

### 注記

Staubli Y分岐コネクター、MC4正極および負極金属端子、およびDCコネクターを使用してください。他のブ ランドのコネクターは互換性がなく、損害を引き起こすおそれがあります。これによって発生した損害は保証 の対象外です。

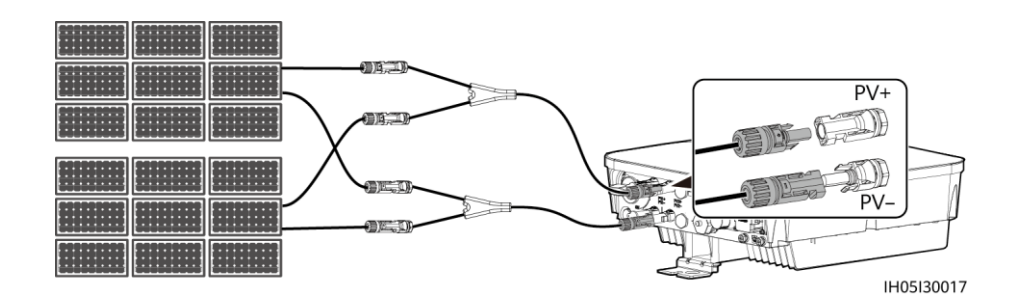

### **3.6** 信号ケーブルの接続

#### 注記

- 信号ケーブルをレイアウトするときは、強力な電波干渉を回避するため、電力ケーブルから離してくだ さい。
- ケーブルの保護層がコネクター内にあること、余分な芯線が保護層からカットされること、むき出しの 芯線が完全にケーブル穴に挿入されていること、またケーブルがしっかりと接続されていることを確認 してください。
- 未使用のケーブル穴はキャップでブロックし、ケーブルグランドを締めてください。
- 複数の信号ケーブルが必要な場合、すべてのケーブルの外径が同じことを確認してください。

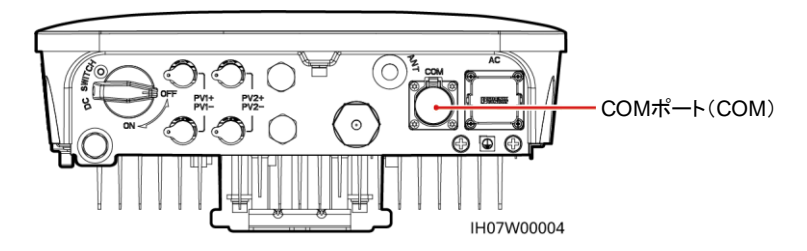

### **COM**ポートピンの定義

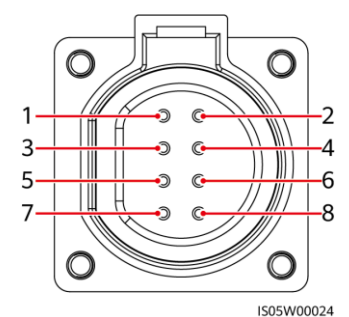

No. ラベル **定義 ポ** 説明 1 485B1 RS485B、RS485 差動信号-SUN2000の並列接続や、 SmartACBox(10入力/1出力)の JX01端子ブロックへの接続に使 用します。 2 485A1 RS485A、RS485 差動信号+ 3 485B2 RS485B、RS485 差動信号-SUN2000の並列接続や、 SmartACBox(10入力/1出力)の JX01端子ブロックへの接続に使 用します。 4 485A2 RS485A、RS485 差動信号+ 5 GND GND |予約GND 6 DI DI信号 |予約、DIの正極の端子に接続し ます。 7 PE シールド接地 ノイズ対策用シールドアース 8 PE |シールド接地 | ノイズ対策用シールドアース

信号ケーブルの接続

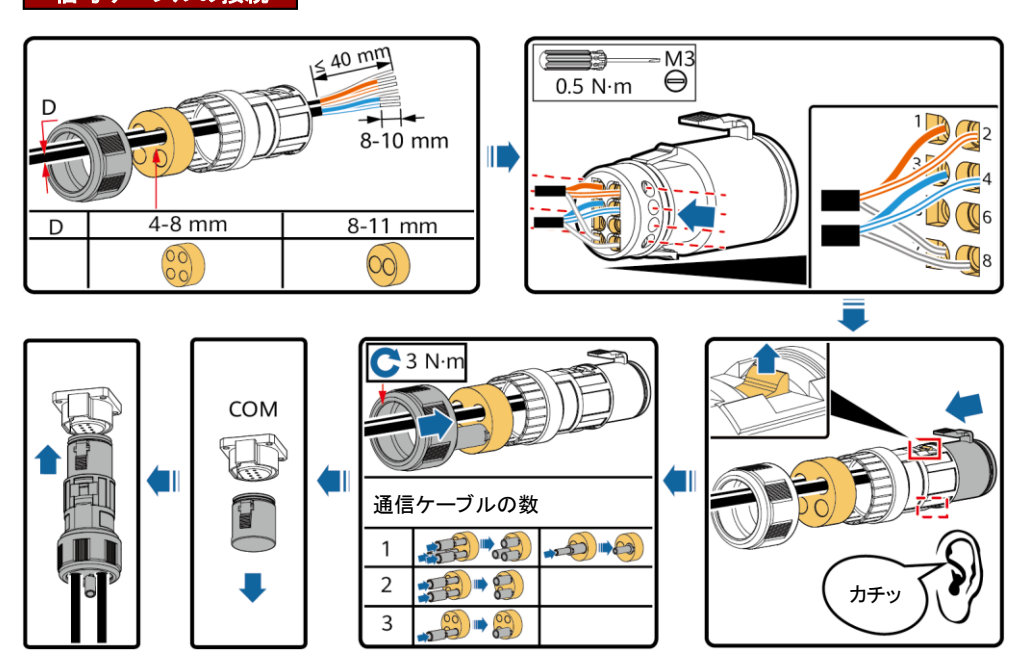

IH07I40001

# **3.7** スマート**AC**集電箱に接続

システムの試運転については、QRコードを読み取って『*SmartACBox*スマート *AC*集電箱(*10*入力、*1*出力)クイックスタートガイド』を入手し、参照してください。

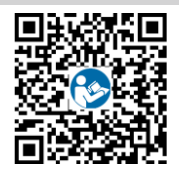

## **3.7.1 RS485**通信ケーブルの接続

外部機器のRS485通信ケーブルを、JX01端子ブロックのRS485-1またはRS485-2ポートに接続します。

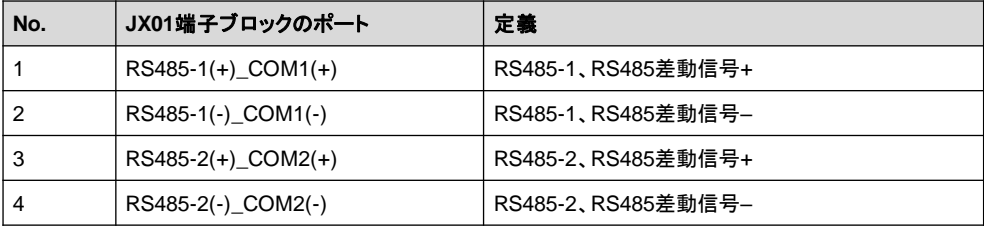

### 1. RS485通信ケーブルを準備します。

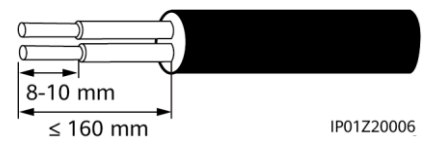

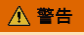

シャーシの接地点に接続されているRS485通信 ケーブルの遮蔽層を絶縁します。

 $CD$  NOTE

RS485通信ケーブルと単相電力ケーブルは接地点を共有しています。

2. RS485通信ケーブルをJX01端子ブロックに接続します。

### **SUN2000-4.95KTL-NHL2**の並列接続シナリオ

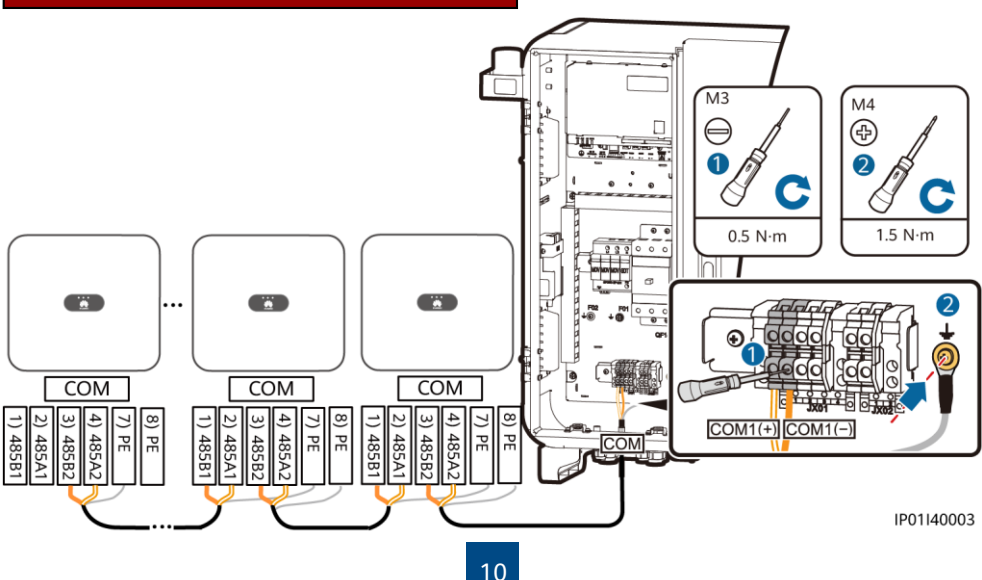

**SUN2000-4.95KTL-NHL2**と**SUN2000-4.95KTL-JPL1**の並列接続シナリオ

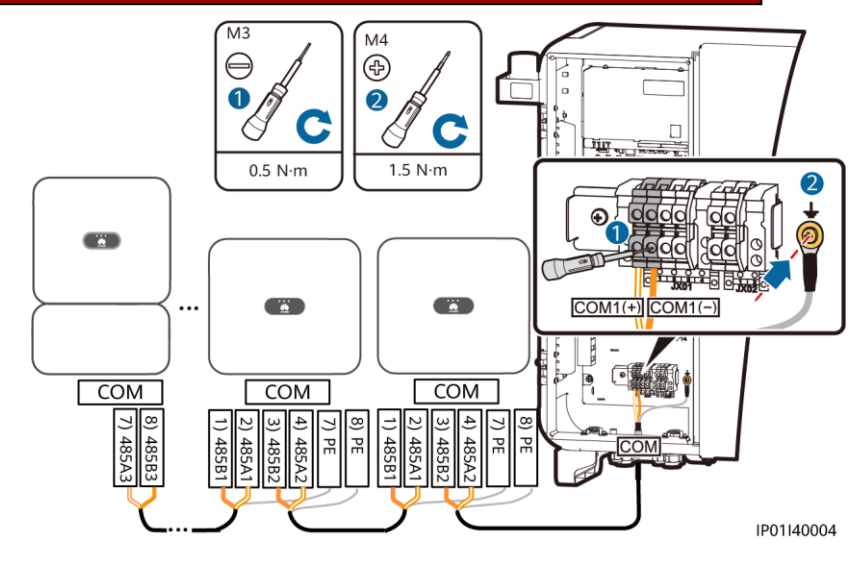

# **3.7.2 AC**入力ケーブルの接続

#### $CD$  NOTE

SmartACBoxのAC入力ケーブルを入力回路ブレーカーQF01 ~ QF05およびQF07 ~ QF11に接続 します。AC入力ケーブルは、AC入力ケーブル配線穴1を通って入力回路ブレーカーQF01 ~ QF05に、 AC入力ケーブル配線穴2を通ってQF07 ~ QF11に配線することをお勧めします。

1. ワイヤストリッパを使用して、AC入力ケーブルの外部被覆および絶縁層を適切な長さ分剥がします。

#### 注記

- 入力回路ブレーカーQF01 ~ QF05に接続するAC 入力ケーブルから切除する必要のある外部被覆お よび絶縁層の長さはそれぞれ異なります。被覆を剥 いたケーブルを接続する際は、露出した絶縁層が筐 体内に存在し、外部被覆が筐体の外に存在すること を確認してください。
- 入力回路ブレーカーQF07 ~ QF11に接続するAC 入力ケーブルから切除する必要のある外部被覆お よび絶縁層の長さについては、入力回路ブレーカー QF01 ~ QF05に接続するAC入力ケーブルを参照 してください。

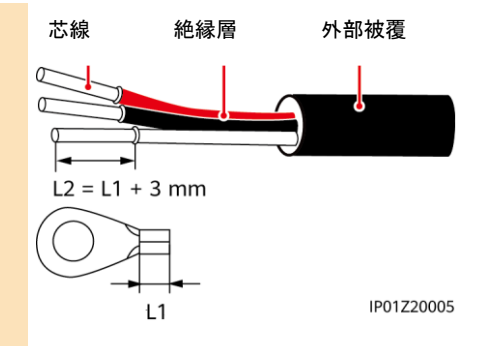

- 2. OT端子を圧着します。
- 3. ケーブルをAC入力ケーブルの穴1と2に通します。
- 4. 各AC入力電源ケーブルを回路ブレーカーのU、O、およびW端子に接続し、 トルクドライバーを使用してボルトを締め付けます。

#### 注記

装置の損傷を防ぐため、ケーブルを接続する際にU、O、およびW端子を混同しないでください。

### $\Box$  NOTE

右図は、AC入力ケーブルを入力回路ブレーカーQF05に接続する方法を示します。同様に、入力回路ブ レーカーQF01 ~ QF04およびQF07 ~ QF11にケーブルを接続します。

## **SUN2000-4.95KTL-NHL2**の並列接続シナリオ

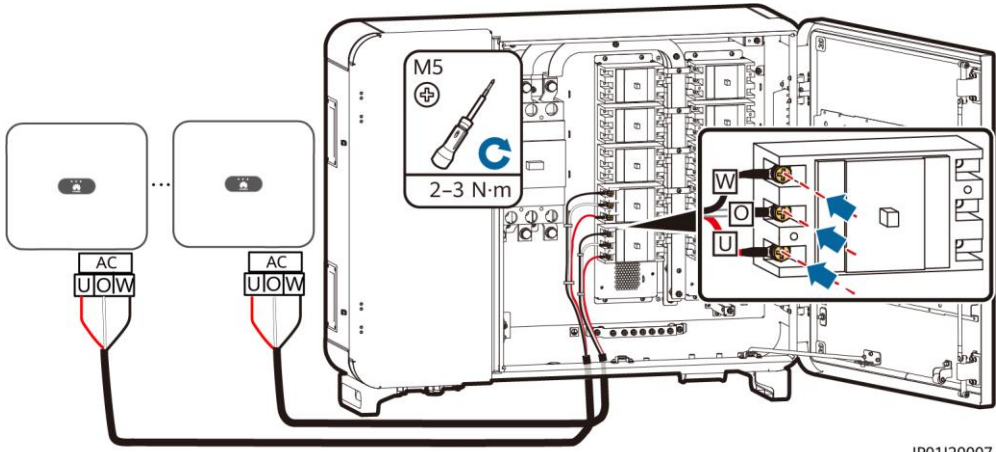

IP01I20007

### **SUN2000-4.95KTL-NHL2**と**SUN2000-4.95KTL-JPL1**の並列接続シナリオ

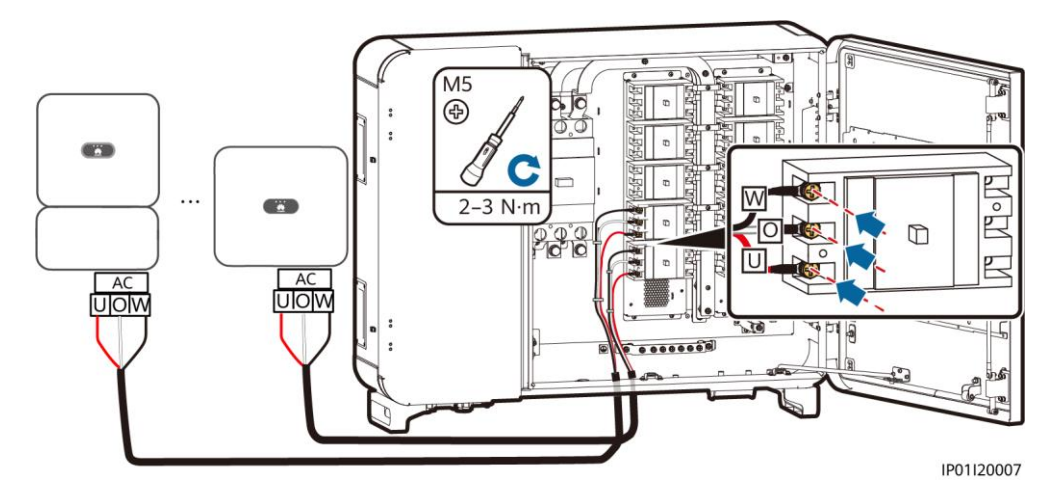

# **4** 設置検証

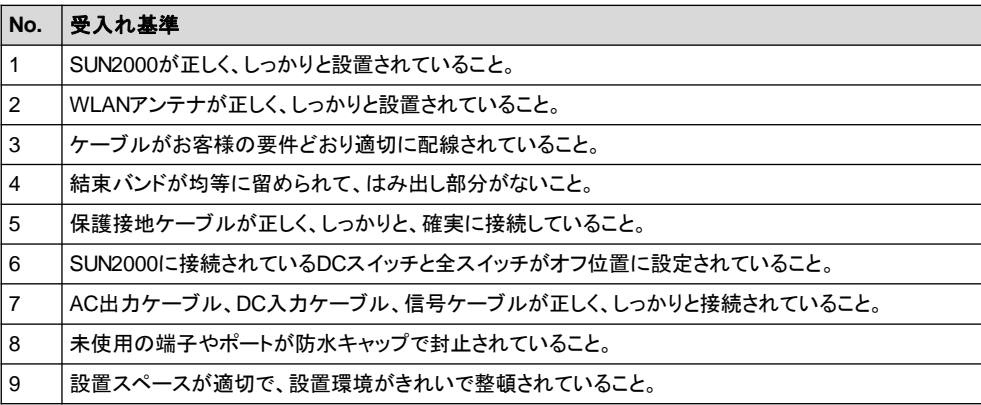

# **5** システムへの電源投入

### 注記

SUN2000と電力系統との間のACスイッチをオンにする前に、AC位置に設定したマルチメーターを使用して、 AC電圧が指定した範囲内にあるか確認します。

- 1. SUN2000と電力系統との間のACスイッチをオンにします。
- 2. (オプション)DCスイッチをロックするネジを取り外します。

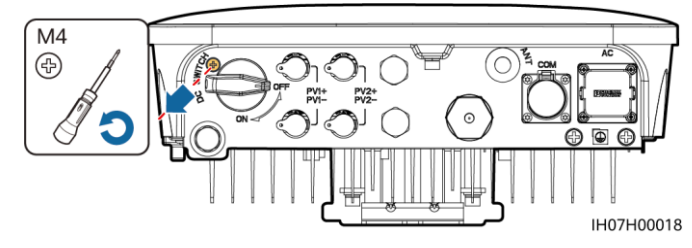

- 3. PVストリングとSUN2000との間のDCスイッチ(存在する場合)をオンにします。
- 4. SUN2000の底面にあるDCスイッチをオンにします。
- 5. LEDインジケータでSUN2000の動作状態を確認します。

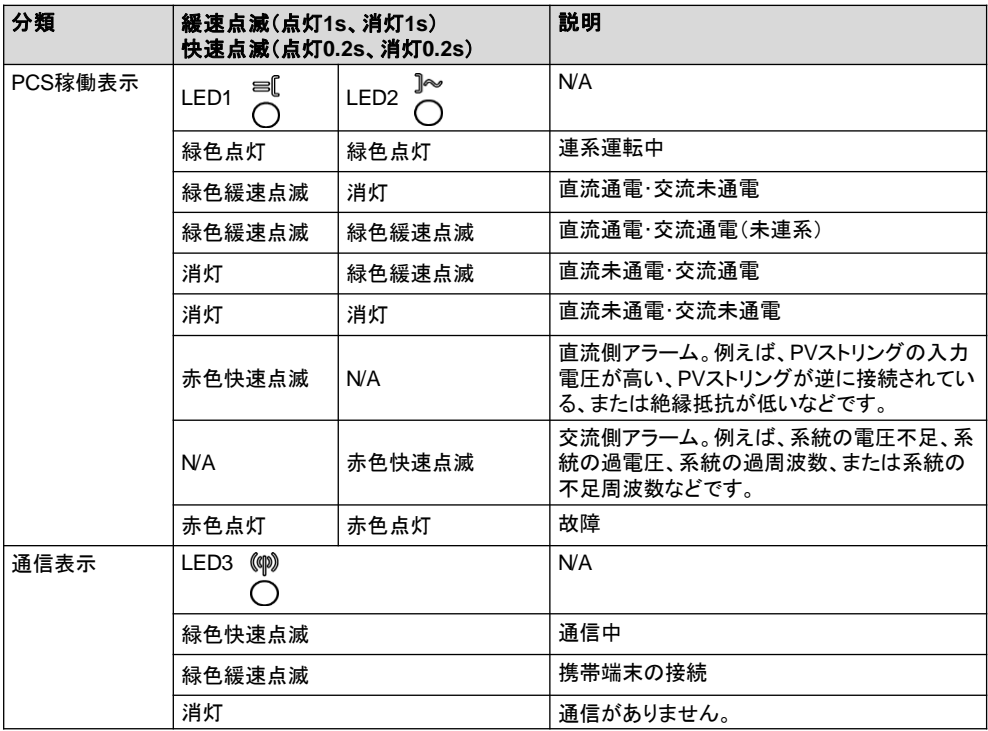

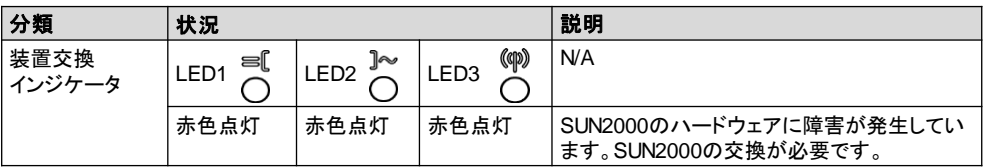

# **6** 試運転

#### $\Box$  Note

- スクリーンショットは参照用です。そのため、実際の画面が優先されます。
- SUN2000のWLANに接続するための初期パスワードを、SUN2000の側面ラベルから入手します。
- 初回のログインには、そのパスワードを設定します。アカウントの安全性を確保するために、パスワー ドを定期的に変更し、新しいパスワードを忘れないようにしてください。パスワードを変更しないと、パス ワードが漏洩してしまう可能性があります。パスワードを長期間変更しないままでいると、盗まれたり解 読されたりする恐れがあります。パスワードを忘れると、装置にアクセスできなくなります。このような場 合、PVプラントに生じたいかなる損失もユーザーの責任になります。
- 必要に応じて、FusionSolarアプリまたはSmartLogger WebUIでパラメータを設定できます。

# **6.1** アプリのダウンロード

• 方法1:モバイル端末のブラウザを使用してhttps://solar.huawei.comにアクセスし、最新のインストール パッケージをダウンロードしてください。

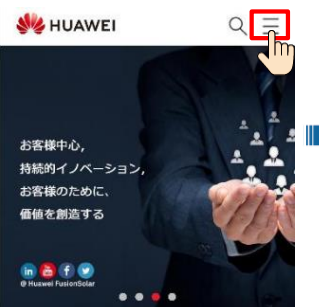

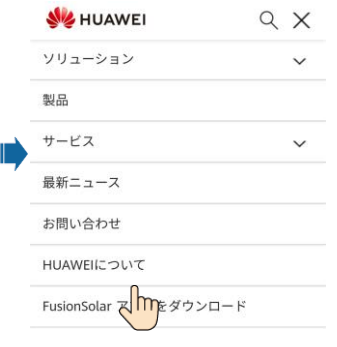

- 方法2:Huawei AppGalleryでFusionSolarを検索 して最新のインストールパッケージをダウンロード してください。
- 方法3:以下のQRコードをス キャンして最新のインストール パッケージをダウンロードしてく ださい。

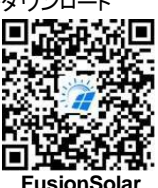

 $\Box$  NOTE このドキュメントのスクリーンショットは アプリのバージョン5.7.001に対応して います。

# **6.2** 装置の試運転(**FusionSolar App**) **6.2.1 PV**発電所の作成

#### $\Box$  NOTE

FusionSolarアプリ管理システム経由でSmartLoggerのアップグレードを行った場合、SmartLoggerをス キャンします。「デバイスが発電所に紐付けられています。デバイスを試運転しますか?」というメッセージ が表示されたら、「確認」をタップすると試運転画面に入ります。クイック設定 をタップし、バッテリーパラ メータを設定します。

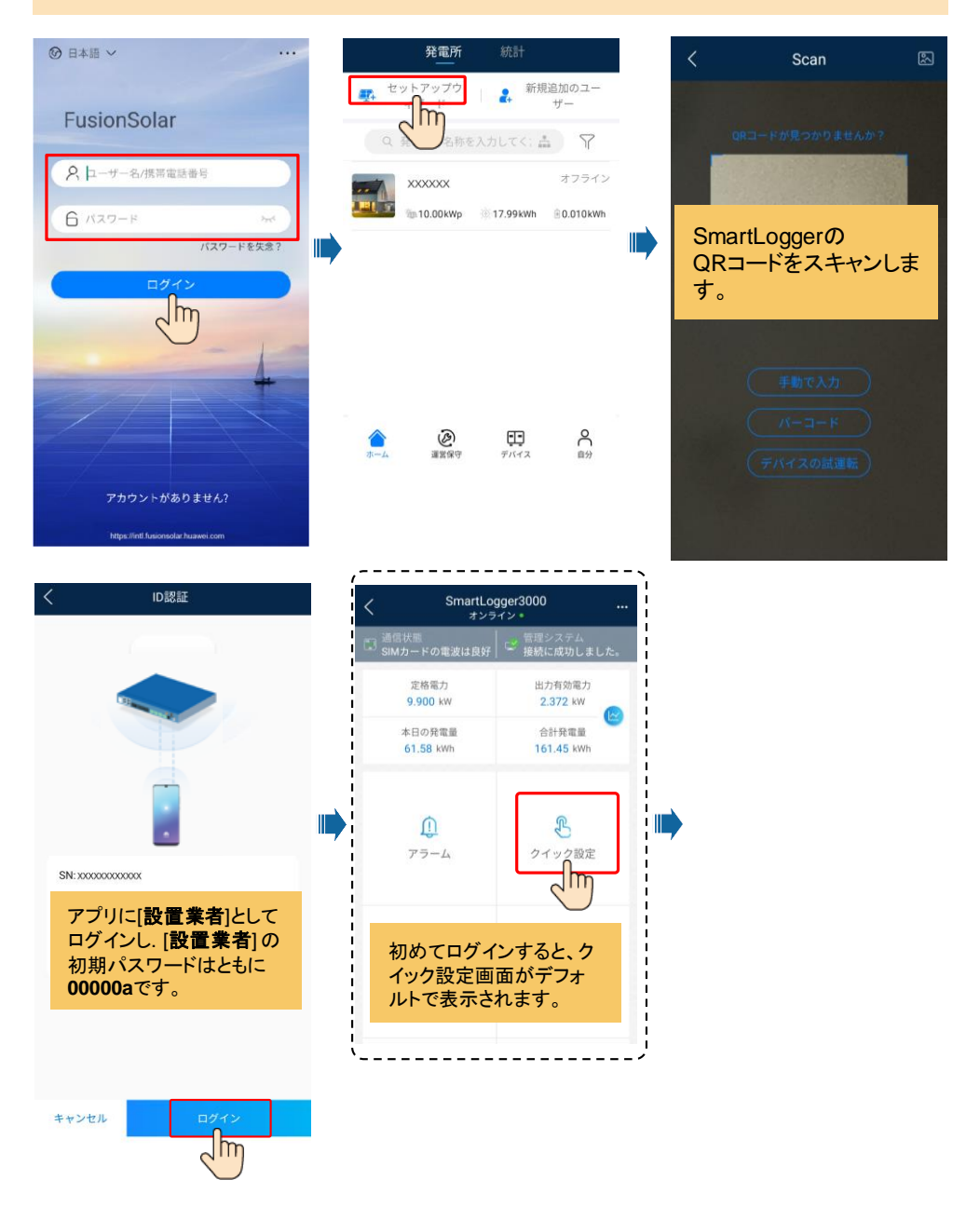

## **SUN2000-4.95KTL-NHL2**の並列接続シナリオ

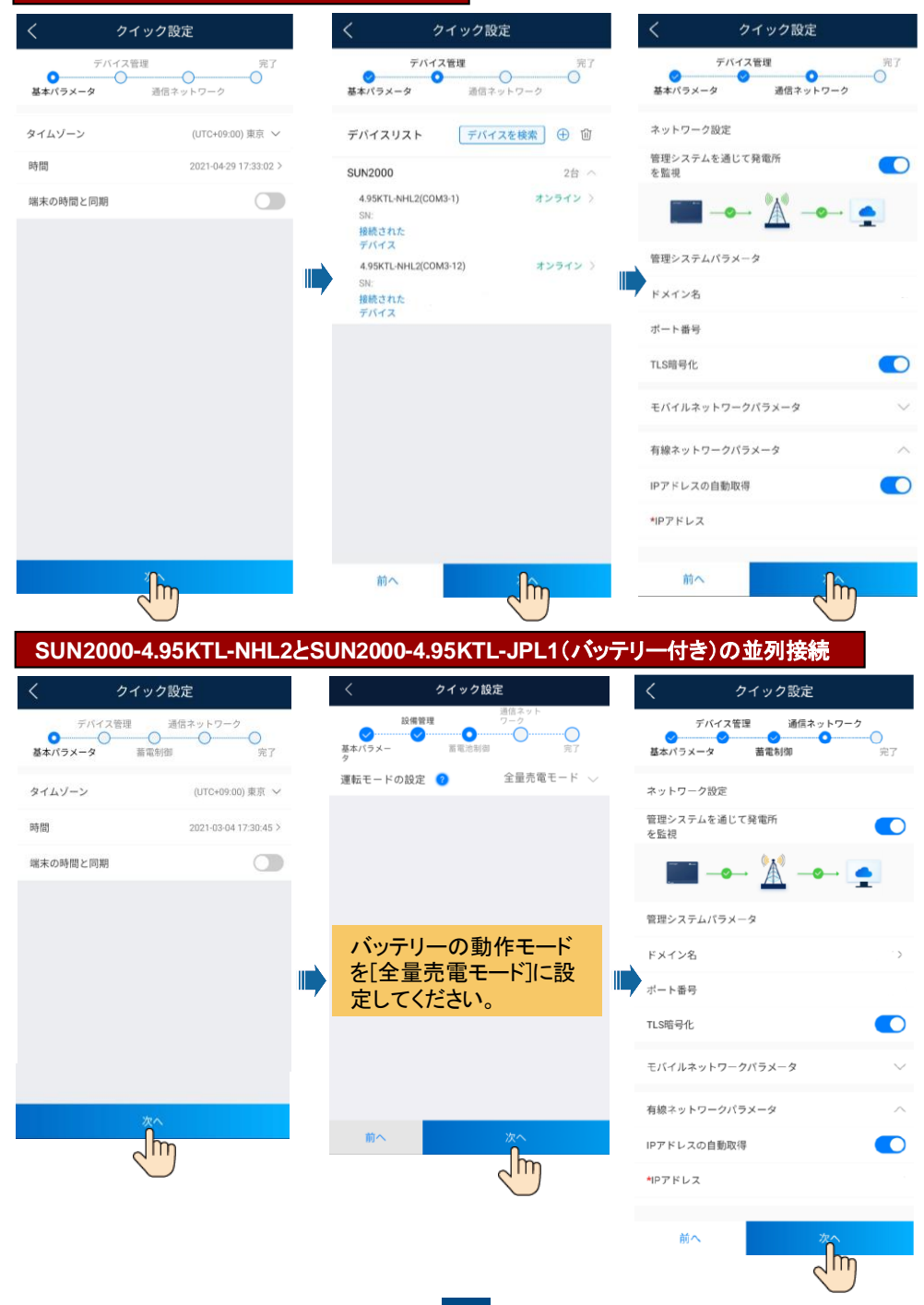

## 発電所と所有者アカウントを作成します

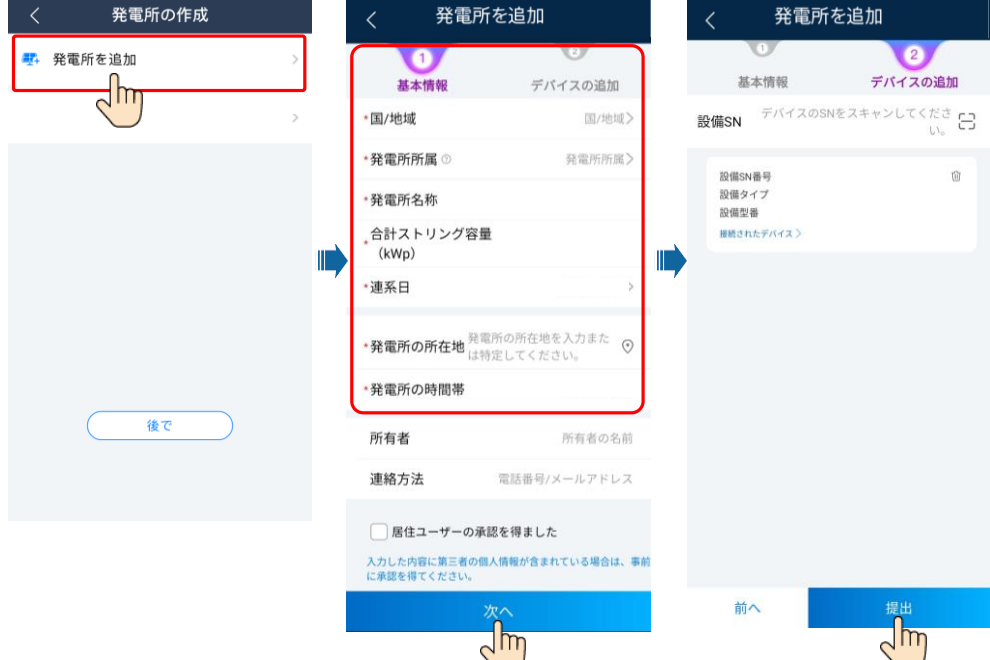

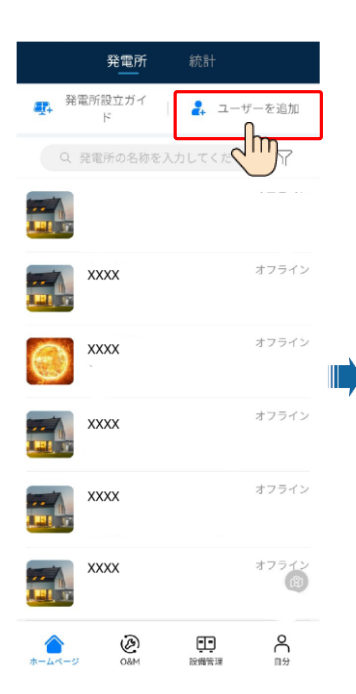

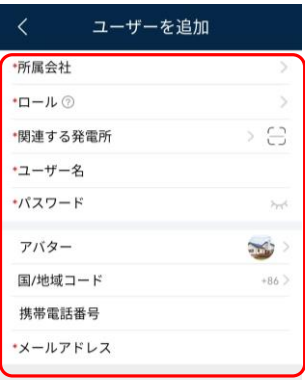

#### コーザーの承認を取得しました 入力した内容に第三者の個人情報が含まれている場合は、 事前に承認を得てください。

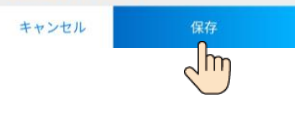

#### $\Box$  NOTE

サイト展開ウィザードの使用 方法の詳細については、 『FusionSolarアプリクイック スタートガイド』を参照してく ださい。FusionSolarアプリ のアップグレード時に、QR コードをスキャンしてクイック スタートガイドをダウンロード します。

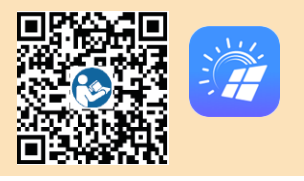

### 設置業者アカウントを登録(アカウントのない設置業者向けのオプション)

### FusionSolarアプリを実行します。アカウントとパスワードが作成されていない場合、アカウントなしをタップし、 私はインストーラです を選択して登録情報を入力してください。

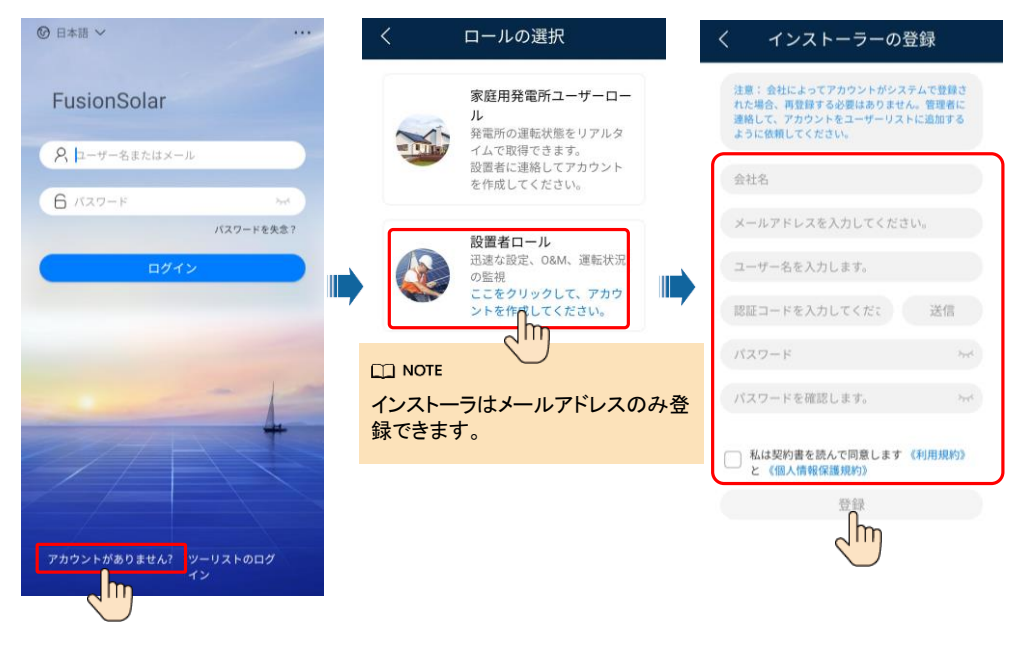

# **8 6.3** システムの試運転(**SmartLogger Web**)

#### $CD$  NOTE

- 1. Windows 7以降のオペレーティングシステムがサポートされています。
- 2. WebUIのスナップショットは参照用であり、実際の表示に準じてください。

## **6.3.1** 準備と**WebUI**へのログイン

- 1. PCのネットワークポートとSmartLoggerのWANまたはLANポートをネットワークケーブルで接続します。
- 2. PCとSmartLoggerのIPアドレスを、同じネットワークセグメントに設定します。

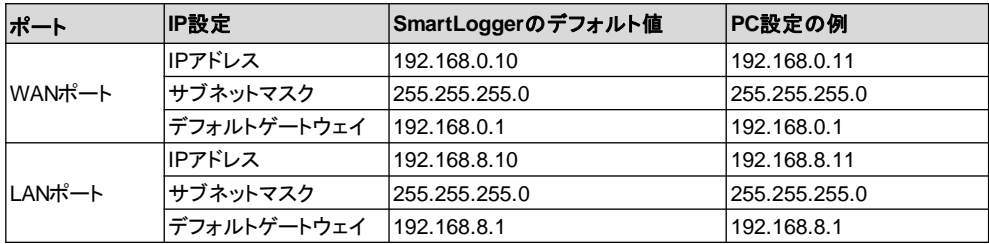

### $CD$  NOTE

WANポートのIPアドレスが192.168.8.1 ~ 192.168.8.255のネットワークセグメント上にある場合、LAN ポートのIPアドレスは自動的に192.168.3.10に切り替わり、デフォルトゲートウェイは192.168.3.1になり ます。接続ポートがLANポートの場合、それに応じてPCのネットワーク構成を調整します。

### 3. LANパラメータを設定します。

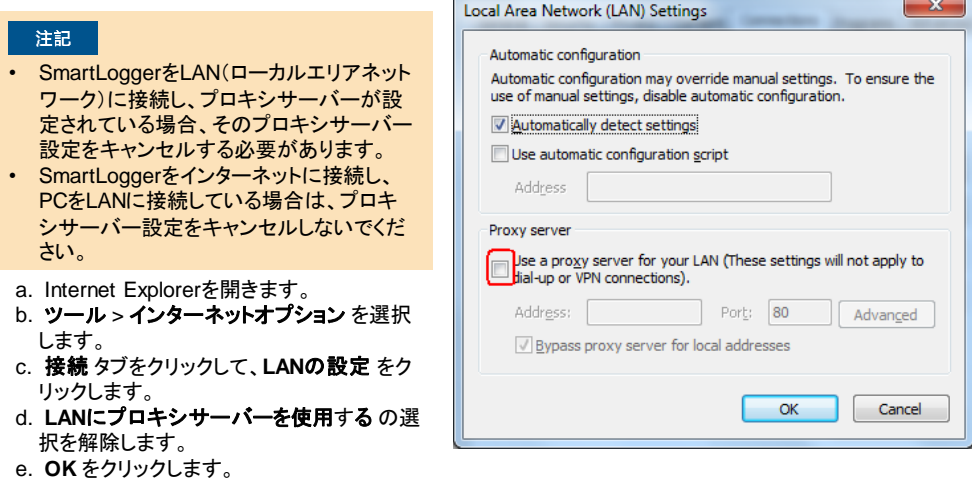

## **6.3.2** 展開ウィザードによる試運転

- 1. ブラウザのアドレスボックスに 「https://XX.XX.XX.XX」と入力します (XX.XX.XX.XXはSmartLoggerのデフォルト IPアドレスです)。WebUIに初めてログインす ると、セキュリティリスク警告が表示されます。 Continueをクリックしてこのウェブサイトに進 みます。
- 2. ユーザー名 を選択してログインします。

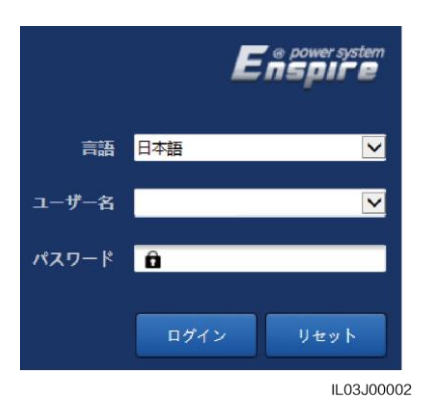

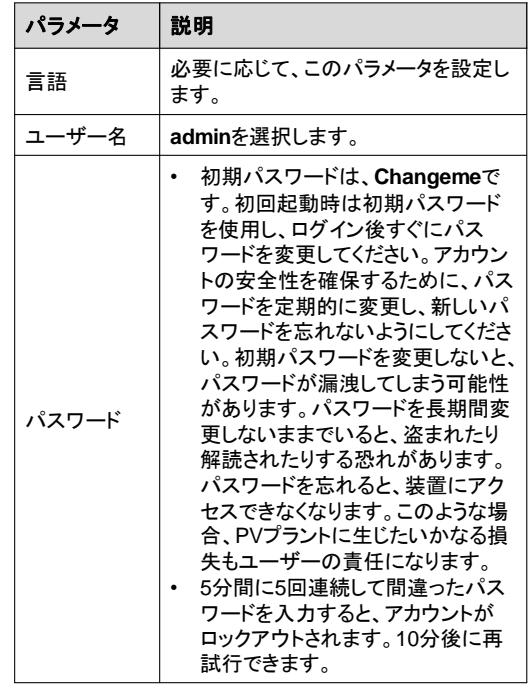

- 3. 展開ウィザードをクリックし、プロンプトに従ってパラメータを設定します。未使用の装置の場合は ス キップ をクリックします。
- a. 基本パラメータを設定します。

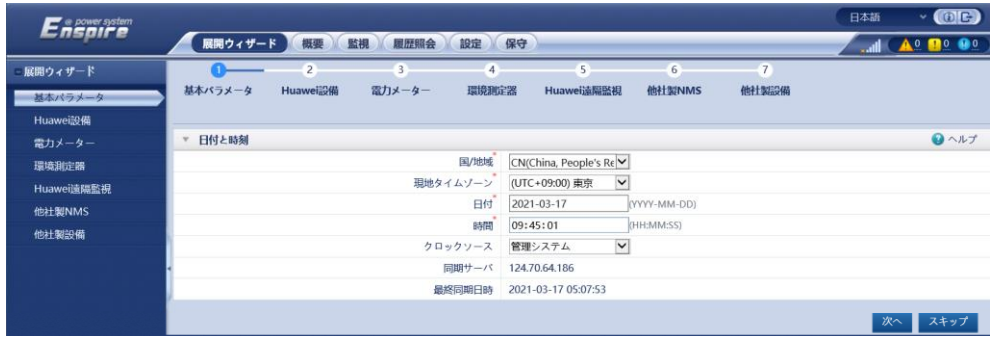

b. SmartLoggerの通信モードに合わせて、無線または有線ネットワークパラメータを設定します。

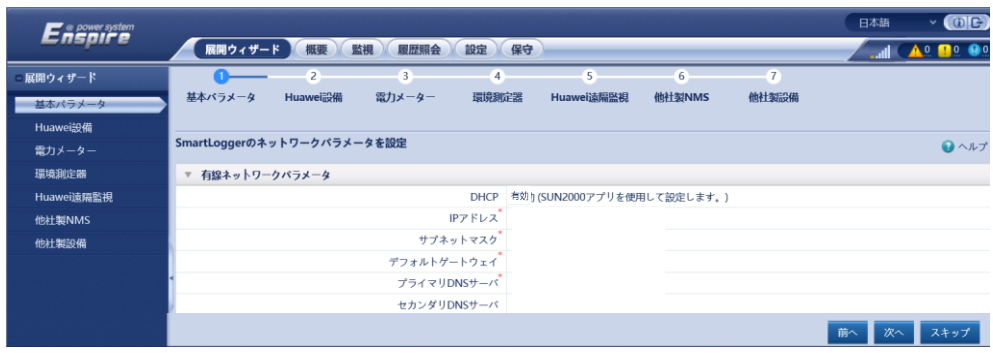

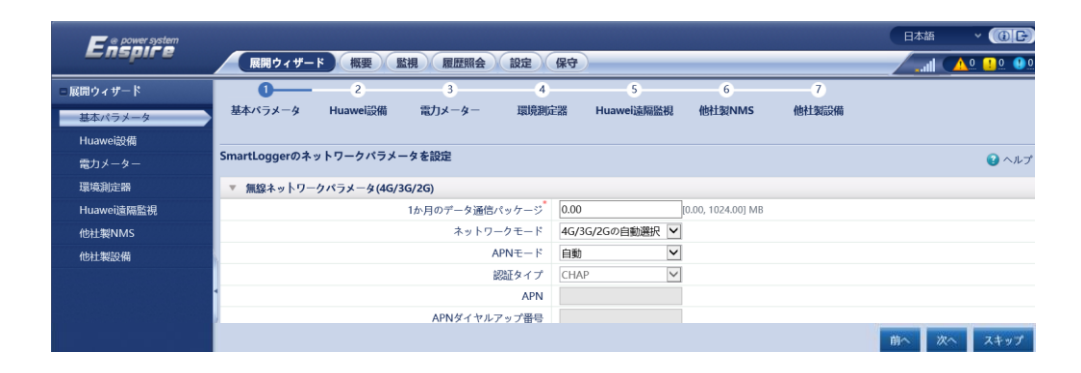

### $CD$  NOTE

モバイルデータ通信のパラメータはSIMカードの通信事業者から取得されます。

**c.** 設備の検索 をクリックして、SmartLoggerに接続された通信装置を追加します。検出された装置が接 続されている装置と一致することを確認します。装置が検出されない場合は、RS485ケーブルが接続さ れていることを確認し、装置を再度検索してください。 ● をクリックして手動で装置を追加することもで きます。

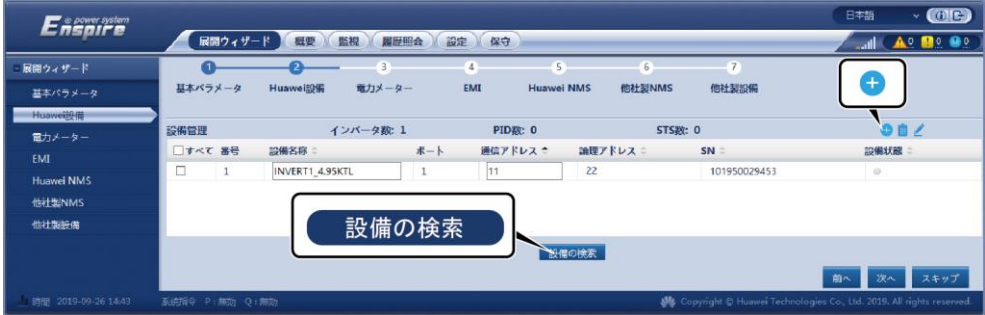

### d. 装置を選択して電力系統識別コードを設定します。

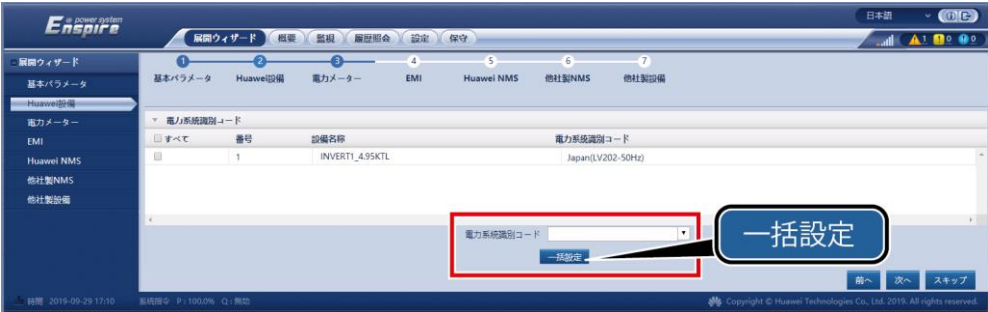

e. (オプション)EMIが利用可能な場合、EMIパラメータを設定します。それ以外の場合は、この手順をス キップします。

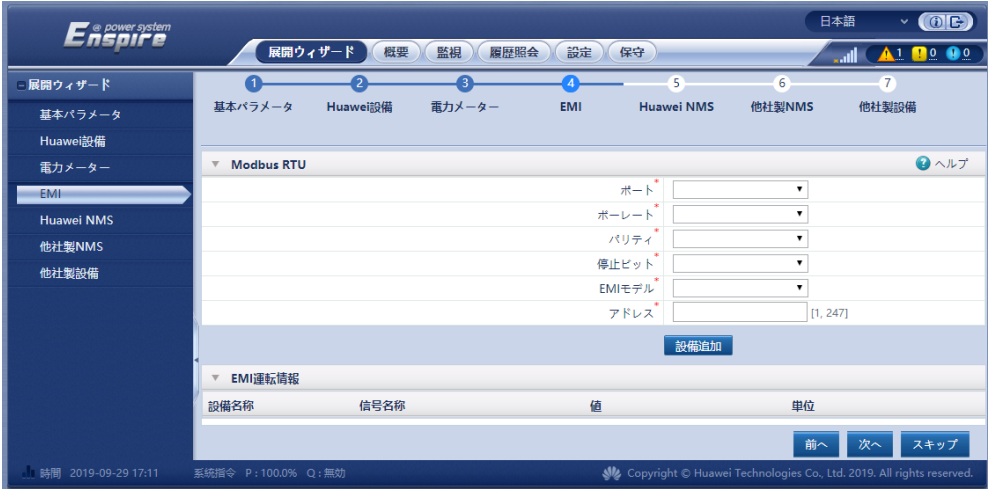

### $CD$  NOTE

- ポート:EMIに接続されているSmartLogger COMポート番号。
- ボーレート、パリティ、停止ビット をEMIのものと同じにする必要があります。
- **EMI**の型番:ドロップダウンリスト内で接続中のEMIの型番を選択してください。EMIが特定の信号を収集 できない場合、「信号アドレス」を65535に設定してください。
- アドレス:EMIのマニュアルに従って通信アドレスを設定してください。

f. (オプション)管理システムパラメータを設定します。

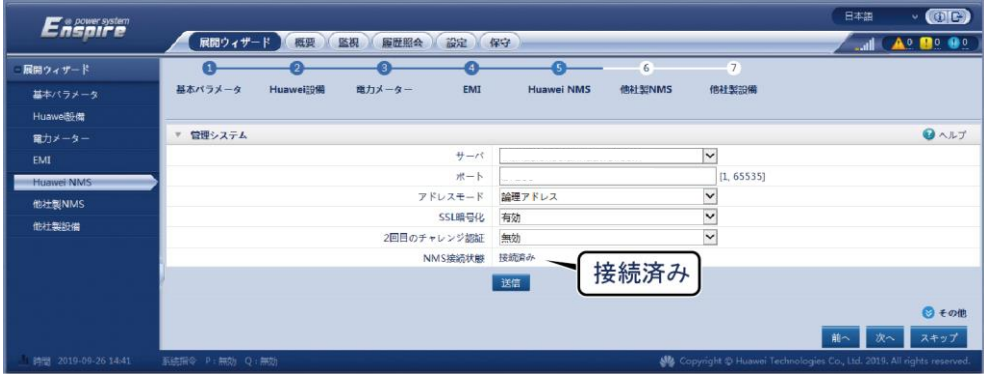

**EE NOTE** 

- サーバー を、接続されている管理システムのIPアドレスまたはドメイン名に設定し、ポート を、接続され ている管理システムのポート番号に設定します。
- アドレスモードを論理アドレスに設定します。SmartLoggerに接続されている装置の通信アドレスがー 意である場合、通信アドレス を選択することをお勧めします。
- **SSL**暗号化 と **2**回目のチャレンジ認証 を有効にします。
- **NMS**接続状態 の値を表示して接続状態を確認できます。正常に接続されていることを確認してください。

## **6.3.3** 発電所の作成

SmartLogger WebUIの接続管理状態が正しくなったら、FusionSolarアプリにログインし、PV発電所を作 成します。

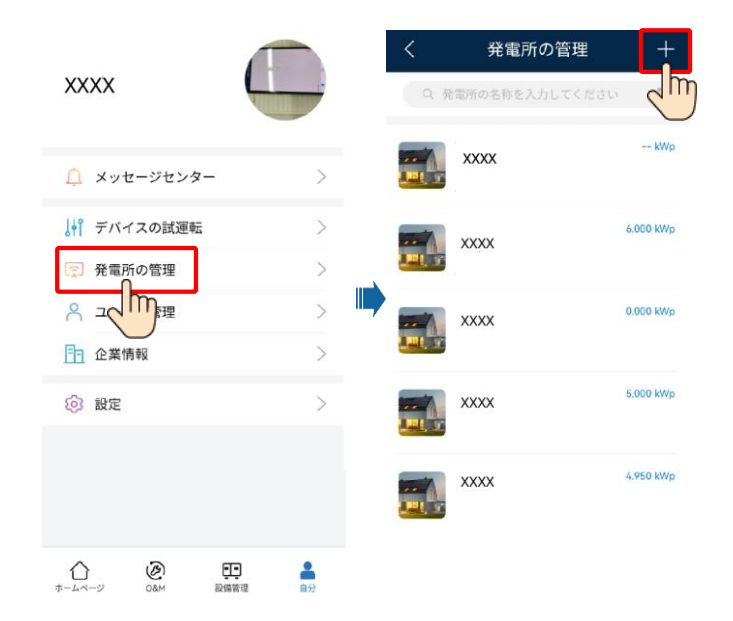

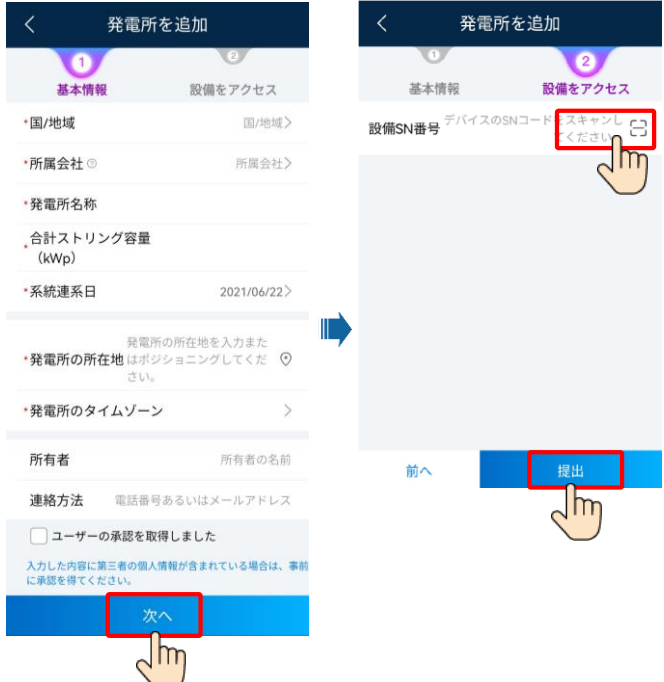

# **7** よくあるご質問

## **7.1** 装置の試運転

### **1.** デバイスの試運転にアクセスします。

シナリオ1:端末がインターネットに 接続されていない場合。

シナリオ2:端末がインターネットに 接続されている場合。

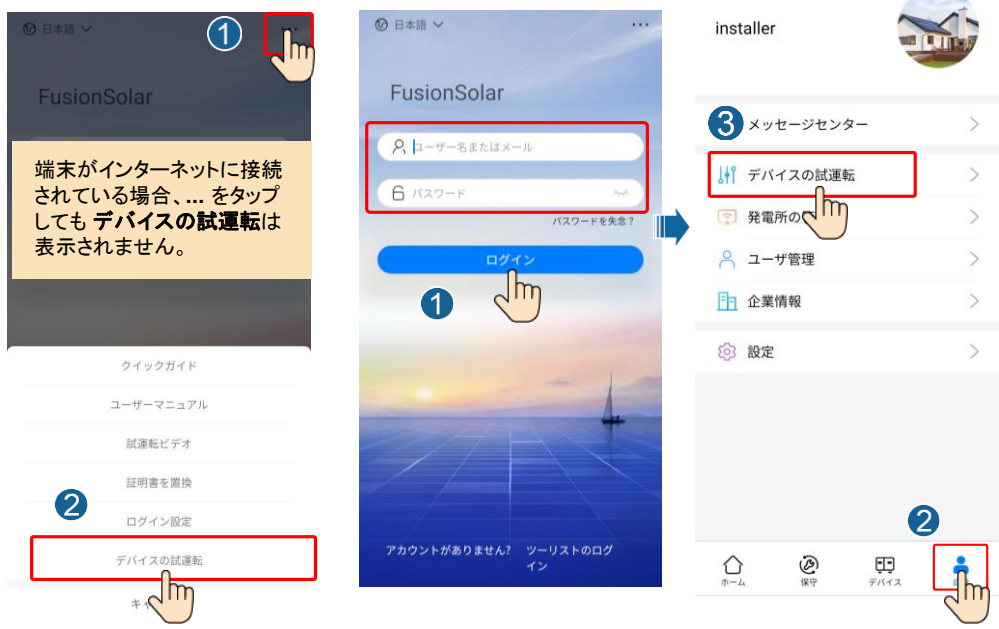

### 2. SUN2000のWLANに接続し、設置業者としてログインして、装置の試運転画面にアクセスしてください。

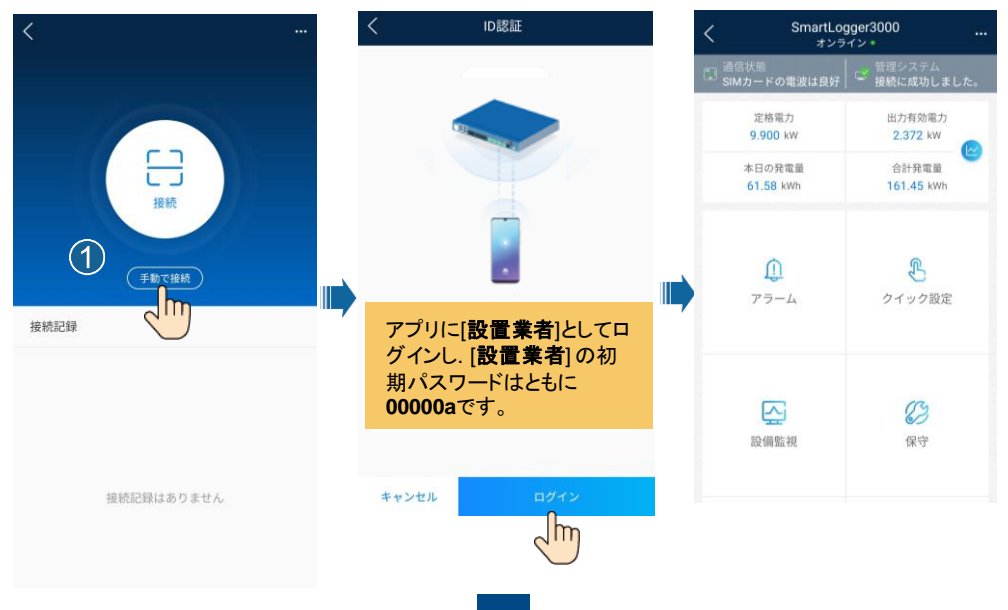

## **7.2** パスワードのリセット

- 1. SUN2000がACとDCの両方の電源に接続し続けています。
- 2. 3分以内に以下の操作を完了してくださいされていることを確認してください。インジケータの 】 と ≡『 は、3分間以上緑で点灯し続けているか、遅く点滅。
	- a. ACスイッチをオフにし、SUN2000の下部にあるDCスイッチをオフにします。SUN2000のパネルの LEDインジケータがオフになるまで待ちます。
	- b. ACスイッチをオンにし、DCスイッチをオンにします。インジケータ が緑で遅く点滅していることを 確認します。
	- c. ACスイッチをオフにし、DCスイッチをオフにします。SUN2000のパネルのLEDインジケータがすべて オフになるまで待ちます。
	- d. ACスイッチをオンにし、DCスイッチをオンにします。
- 3. 10分以内にパスワードをリセットしてください(10分以内に操作が行われない場合、インバータの パラメータはどれも変更されません)。
	- a. インジケータ 】~ が緑で遅く点滅するまで待ちます。
	- b. SUN2000の側面ラベルから初期WLANホットスポット名(SSID)と初期パスワード(PSW)を入手し、 アプリに接続します。
	- c. ログイン画面で、新しいログインパスワードを設定してアプリにログインします。

# 注意事項 **8** お客様サービス連絡先情報

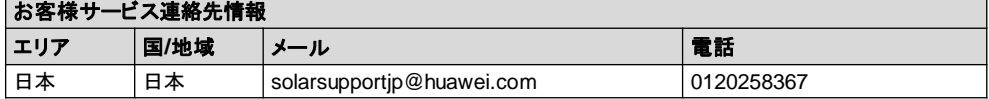

### **Huawei Technologies Co., Ltd**

Huawei Industrial Base, Bantian, Longgang Shenzhen 518129, People's Republic of China solar.huawei.com